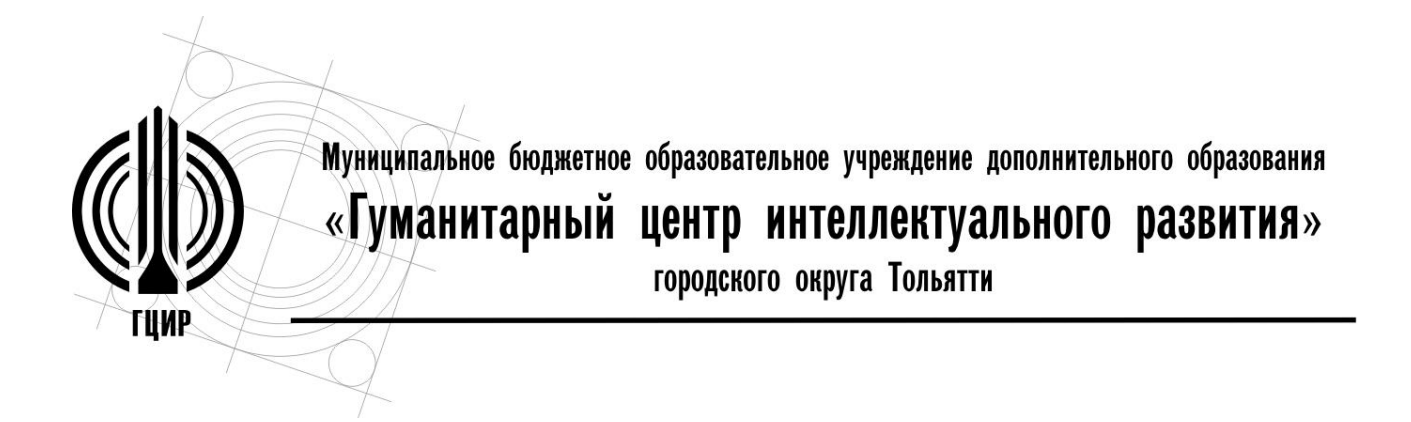

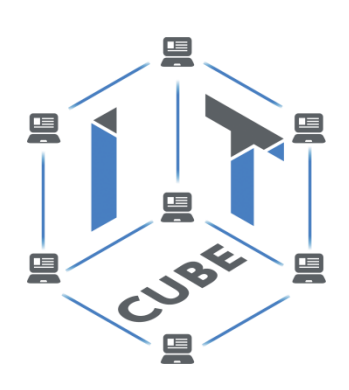

# **СБОРНИК ПРАКТИЧЕСКИХ РАБОТ ПО ПРОГРАММИРОВАНИЮ НА SCRATCH. УЧЕБНОЕ ПОСОБИЕ К ДОПОЛНИТЕЛЬНОЙ ПРОГРАММЕ «ЛАБОРАТОРИЯ КОМПЬЮТЕРНЫХ ИГР»**

## **Разработчик:**

Лукьянова Наталья Сергеевна, педагог дополнительного образования МБОУ ДО ГЦИР городского округа Тольятти с.т. 8 927 618 58 86, e-mail: lukjanovanata@mail.ru

Тольятти, 2022

## **Сборник практических работ по программированию на Scratch. Учебное пособие к дополнительной программе «Лаборатория компьютерных игр»**

*Аннотация*

Учебное пособие «Сборник практических работ по программированию на Scratch» предназначен для обучающихся 9 - 12 лет, занимающихся по дополнительной программе «Лаборатория компьютерных игр», которая реализуется в Центре цифрового образования детей «IT-куб».

Цель разработки учебного пособия **–** помощь обучающимся в освоении инструментов работы в визуальной среде программирования для детей Scratch.

Используя данные материалы, педагог может решить следующие задачи.

*Обучающие:* сформировать умение использования основных алгоритмических конструкций при программировании на Scratch.

*Развивающие:* развивать логическое и алгоритмическое мышление.

*Воспитательные:* формировать интерес к программированию; формировать умения самоорганизации обучающихся, их уверенность в себе через самостоятельное выполнение практической работы.

В учебное пособие включено 10 практических работ. Каждая практическая работа представляет последовательность действий для создания игры, анимации или другого продукта и включает задания, к которым даны готовые коды, поскольку все работы предполагают преимущественно репродуктивный характер работы, когда обучающиеся собирают скрипты по образцу. Последовательность практических работ выстроена по принципу «от простого к сложному». Каждая практическая работа представлена на одной странице печатного листа (карточке), которые удобно использовать при организации индивидуальной работы с обучающими, например, пропустившими часть занятий, или наоборот – осваивающих программу в ускоренном темпе. Такой способ представления и организации практической работы позволяет каждому обучающемуся осваивать учебный материал в собственном темпе.

3

Кроме описания практических работ, пособие содержит раздел «Введение. Что такое Scratch», в котором даны рекомендации для педагога по организации первого занятия, на котором происходит знакомство обучающихся с этой средой программирования.

Данный сборник был разработан как на основе авторских материалов, так и на основе материалов, заимствованных из открытых интернет-источников.

## **Инструкция для педагога по использованию учебного пособия в образовательном процессе**

В начале занятия педагог объявляет новую тему, объясняет новые понятия, создает практическую работу в Scratch. Затем ребята выполняют практическое задание за компьютером, у каждого ребенка за столом распечатано пособие с кодом–примером. В процессе практической работы обучающийся может обращаться за помощью к педагогу.

По ходу выполнения педагог может изменить задание, например: поменять какие-то параметры кода, чтобы ученики подумали и выполнили дополнительный вариант учебной задачи.

4

#### **Оглавление**

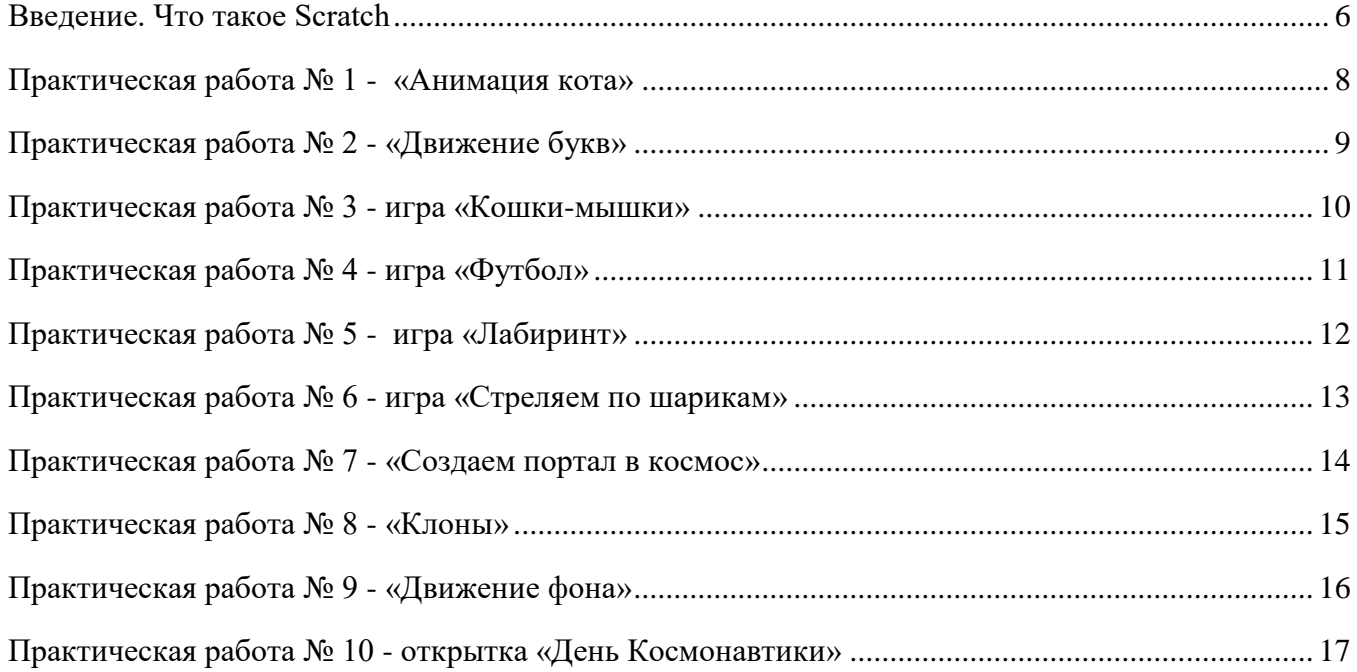

#### **Введение. Что такое Scratch**

<span id="page-4-0"></span>**Scratch** - это визуальный язык программирования, созданный специально для детей, в котором программа складывается из цветных блоков. С помощью этого языка ребята понимают, что такое программирование и создают свои первые программы.

Scratch был разработан специально для того, чтобы в простой и наглядной форме дети учились анимации, созданию игр, музыки, интерактивных изображений. Главное его преимущество программы не пишутся кодом, а составляются из разноцветных блоков.

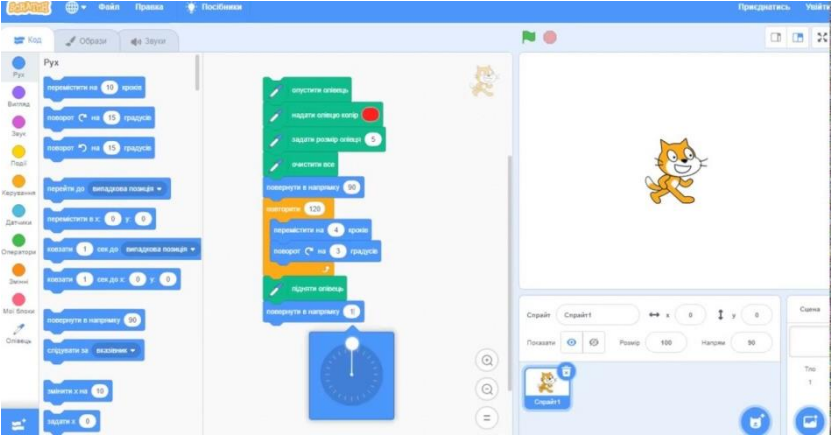

Каждый блок - это функция, к которой добавляются еѐ параметры.

**Цель программы «Лаборатория компьютерных игр» -** научится программированию через создание творческих проектов в среде программирования для детей Scratch**.**

У языка Scratch есть свой бесплатный редактор. Его можно установить на свой компьютер или работать сразу в интернет-браузере.

## Среда программирования Scratch **<https://scratch.mit.edu/>**

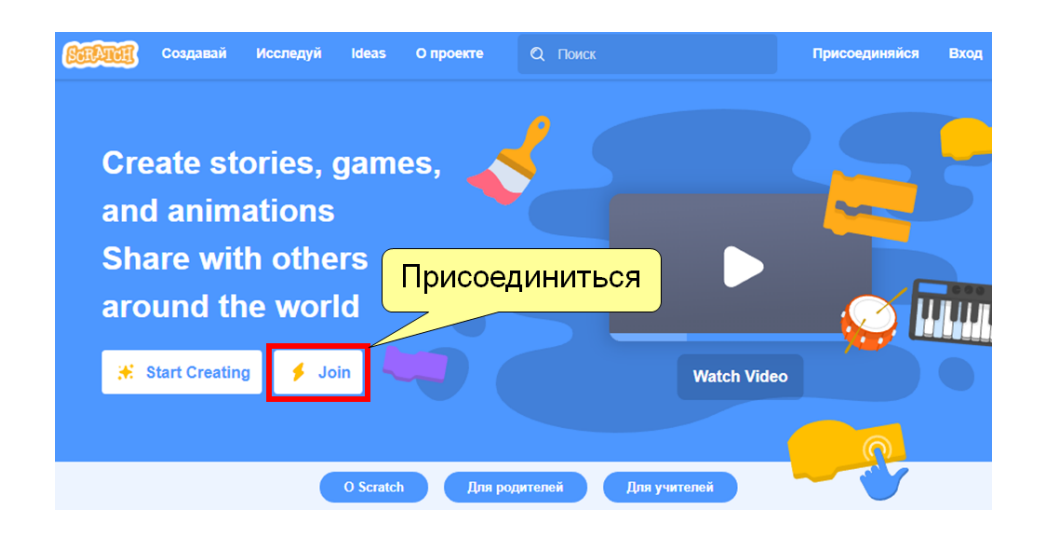

#### **Регистрация в системе**

Для удобства обучения Scratch и сохранения проектов лучше зарегистрироваться на сайте **[https://scratch.mit.edu/.](https://scratch.mit.edu/)** 

*Придумайте и запомните логин и пароль*, под этими данными вы сможете заходить на сайт Scratch с любого компьютера, где есть доступ к сети Интернет – из дома, на наших занятиях, с планшета, телефона и т.д.

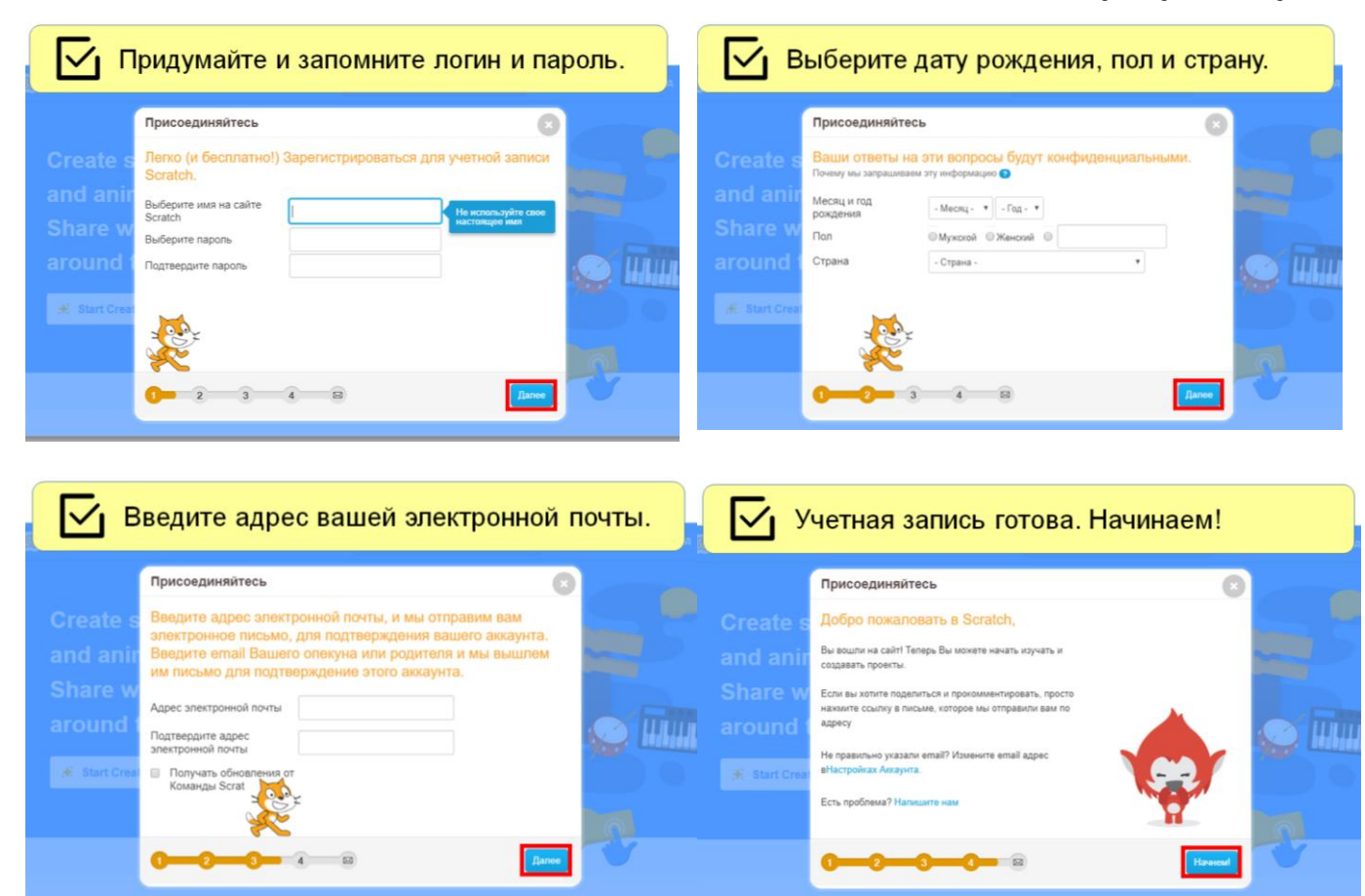

## **Элементы редактора Scratch**

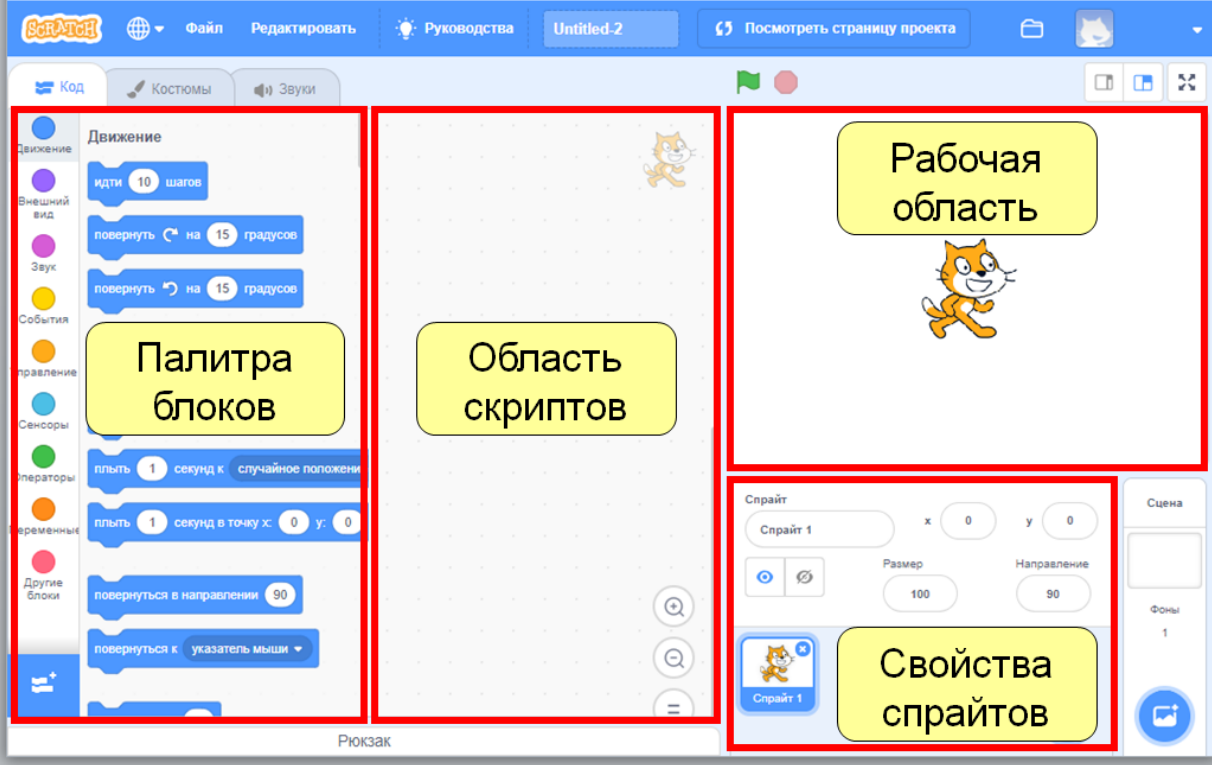

#### **Практическая работа № 1 - «Анимация кота»**

<span id="page-6-0"></span>*Задача* – создать анимацию для спрайта Кот, чтобы он бегал по сцене влево и вправо и перебирал ногами.

*Задание* – средствами программы Scratch создай первую программу для анимации спрайта Кот. (см. код программы ниже).

В Scratch добавь фон с кактусом и песком и добавь спрайта **Кота**

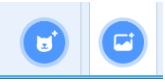

#### Код для спрайта **Кот**

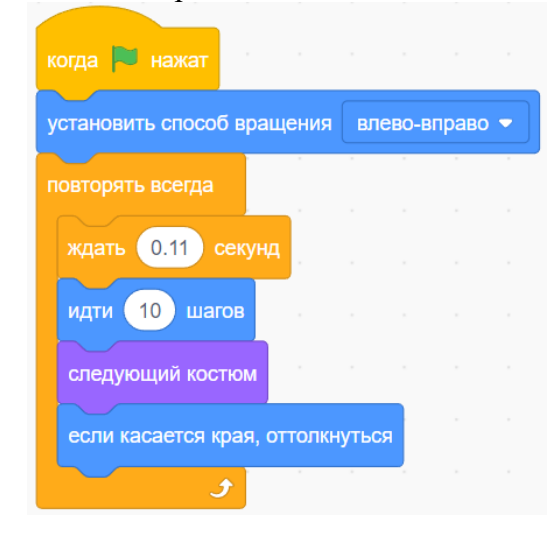

#### *Самостоятельно:*

добавьте еще 3 спрайта с таким же кодом – меняй параметры (цифры) команд **ЖДАТЬ** и **ИДТИ** – посмотрите, как будет меняться скорость движения героев.

#### *Сохранение проекта:*

- Меню Файл
- Выберите из списка, куда вы хотите сохранить

#### *Самостоятельно:*

- создать новый проект
- сохранить в свою папку под название «Подводный мир»
- добавить 5 спрайтов (4 рыбы и осьминог)

написать скрипт для каждой рыбы, чтобы они плавали внутри аквариума с разной скоростью

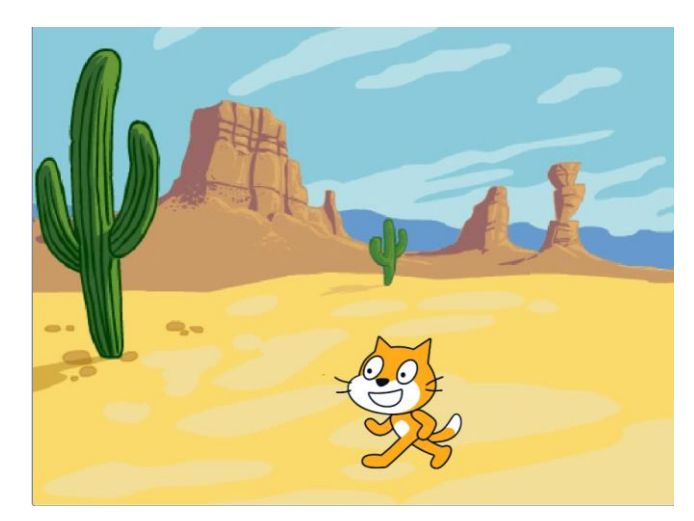

![](_page_6_Picture_20.jpeg)

![](_page_6_Picture_21.jpeg)

![](_page_6_Picture_22.jpeg)

![](_page_6_Picture_23.jpeg)

### **Практическая работа № 2 - «Движение букв»**

<span id="page-7-0"></span>*Задача* – создать для каждой буквы свою программу для анимации.

*Задание* – средствами программы Scratch создай программу для анимации букв. (см. код программы ниже).

В Scratch добавь фон из библиотеки фонов и добавь 4 спрайта букв **ANNA**

![](_page_7_Figure_6.jpeg)

*Самостоятельно:* создайте новый проект, и за анимируйте свое имя.

#### **Практическая работа № 3 - игра «Кошки-мышки»**

#### <span id="page-8-0"></span>*Задача* – мышь убегает от кота.

*Задание* – средствами программы Scratch создай первую простую игру (см. код программы ниже).

![](_page_8_Figure_5.jpeg)

#### **Практическая работа № 4 - игра «Футбол»**

<span id="page-9-0"></span>*Задача* – кот футболист пинает мяч, а пингвин его ловит и говорит: «Поймал!». *Задание* – добавь фон Футбольное поле, спрайтов – Кот, Мяч и Пингвин. (см. код программы ниже).

 $10$  ware  $-10$ **Кот** .<br>ующий костюм  $\boxed{0.2}$  cer .<br>ЭШИЙ КОСТЕ Conain m.  $-184$  $\hat{I}$ —<br>Спрайт 1  $(481)$  $\sqrt{1}$ M B X  $\bullet$  $\circ$ 130 ить размер (130) G 8  $\circledcirc$ если касается Спрайт 1 • ? повернуться в направлении 65 повторить 34 раз идти (10 шагов Soccer Bal  $x$   $\boxed{164}$  $\begin{array}{c}\n\hline\n\end{array}$  $\mathbf{y}$ изменить размер на  $\left( -2 \right)$ **Мяч** Œ 矣 Спрайт  $\mathcal{E}$ Penguin 2 когда **D** наж перейти на передний • слой перейти в х: (-144) у: (-33)  $\circledcirc$ установить размер (100)  $\circledcirc$ P 8 когда и нажат повторять всегда .<br>Сцена Penguin 2 Soccer Ball  $\blacktriangleright$  2 касается  $\cdot$  ( 171  $y$  (113 2 секунд говорить Поймал  $\bullet$  $\mathcal{F}$ когда **и нажа** перейти в х: (171) у:  $(113)$ установить размер 75  $\odot$ 

**Пингвин**

#### **Практическая работа № 5 - игра «Лабиринт»**

<span id="page-10-0"></span>*Задача* – кот охраняет лабиринт, а мышь хочет пробраться и съесть торт. *Задание* – фон белый, нарисовать Лабиринт, добавить спрайты Кота, Мышь и Торт. (см. код программы ниже).

![](_page_10_Figure_4.jpeg)

![](_page_10_Figure_6.jpeg)

![](_page_10_Figure_7.jpeg)

#### **Практическая работа № 6 - игра «Стреляем по шарикам»**

<span id="page-11-0"></span>![](_page_11_Figure_3.jpeg)

#### **Практическая работа № 7 - «Создаем портал в космос»**

<span id="page-12-0"></span>*Задача* – на темном фоне появляются, увеличиваются и копируются фигуры *Задание* – добавь темный фон для сцены, спрайт – Кот. (см. код программы ниже).

**1.** Поставьте темный фон сцены и установите цвет пера красный, создайте код.

![](_page_12_Picture_5.jpeg)

**2.** Создайте переменную шаги

![](_page_12_Picture_147.jpeg)

**4**. Еще подправим код программы **5**. Еще подправим код программы

![](_page_12_Picture_148.jpeg)

 **3**. Исправьте код программы

![](_page_12_Picture_149.jpeg)

Поставьте параметр ПОВТОРИТЬ - 1000 раз и длина спирали увеличится

Поменяйте градус в ПОВЕРНУТЬ с 92 градусов на 150

Самостоятельно: поэкспериментируйте с

- цветом (установить цвета пера)
- длина спирали (поторить …. раз)
- углом поворота (повернуть на …. градусов)

#### **Практическая работа № 8 - «Клоны»**

<span id="page-13-0"></span>*Задача* – на фоне появляются копии спрайта. *Задание* – на белом фоне добавить спрайт Кот (см. код программы ниже). **Клонирование** — это функция, позволяющая создать **клон** спрайта, то есть скопироваться, пока

проект работает.

Создание клонов полезно в разработках игра.

**Клоны** спрайта могут быть такими же, как оригинал, а могут отличаться.

В Скретч существует возможность создать 300 **клон**.

![](_page_13_Picture_8.jpeg)

![](_page_13_Figure_9.jpeg)

#### Практическая работа **«Падающий снег»**

![](_page_13_Figure_11.jpeg)

#### **Практическая работа № 9 - «Движение фона»**

<span id="page-14-0"></span>*Задача* – машина едет, крутя колесами, мимо нее справа налево двигаются деревья, создавая эффект смены фона.

*Задание* – добавь фон, спрайты: 2 дерева, машину и 2 колеса (см. код программы ниже).

- 1. Создайте новый проект в Scratch.
- 2. Назовите «Движение фона №1»
- 3. Поставьте фон для сцены и добавьте

5 спрайтов:

![](_page_14_Figure_9.jpeg)

#### *Самостоятельно:*

добавить 3 дома на задний план и создать скрипт как для дерева на заднем плане

## **Практическая работа № 10 - открытка «День Космонавтики»**

<span id="page-15-0"></span>*Задача* – на темном космическом фоне посередине сцены крутится Земля, из нее вылетает Ракета, облетает всю сцену и возвращается на Землю, появляются и пропадают звезды и надпись «12 апреля»

*Задание* – добавить спрайты на космическую тему и создать анимационную открытку «День Космонавтики» (см. код программы ниже).

![](_page_15_Figure_5.jpeg)